# Get Health Covenage In 4 Simple Steps

#### **STEP 1: CREATE AN ACCOUNT**

You will need to have an email account to get quotes and view pricing on **bcbsil.com**. If you don't have an email account, you can create a free account on **Gmail.com**, **Outlook.com**, **Yahoo.com** or **AOL.com**.

Go to **bcbsil.com**, click **Shop Plans & Products**, then select **View Plan Pricing**, and the **Log In** tab to create an account.

> Be sure to write down your account information.

Email username: \_\_\_\_\_

| Email | password: |  |
|-------|-----------|--|
|       |           |  |

bcbsil.com username: \_\_\_\_\_\_ bcbsil.com password: \_\_\_\_\_

**TIP:** If you forget your password, you can reset them online.

### **STEP 2:** PICK YOUR PLAN

- > Enter basic details, estimate your premium credit and see plans with prices.
- Select your plan and save in your "cart".
  TIP: You can save more than one plan if you want to choose later.
- Plan Selected: \_\_\_\_\_

## Think Blue

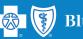

BlueCross BlueShield of Illinois

The information provided in this document is based on current information, should not be considered comprehensive and should not be relied upon for benefit decisions. It should not be considered legal or tax advice Blue Cross and Blue Shield of Illinois, a Division of Health Care Service Corporation, an Independent Licensee of the Blue Cross and Blue Shield Association TB0021.1114

#### **STEP 3:** APPLY FOR YOUR OFFICIAL PREMIUM CREDIT, IF APPLICABLE

#### > Click Get Your Official Premium Credit

- Log in to your Health Insurance Marketplace account at Healthcare.gov **TIP:** If you don't have a Marketplace account, you'll need to sign up for one.
- > Remember your Marketplace log in information.

| Marketplace usernam | ne: | Marketplace password: |
|---------------------|-----|-----------------------|
| Security Answers:   |     |                       |

- Enter information about you, your family, your household size, etc. TIP: This could take up to 40 minutes.
- > See your offical premium credit and other savings.
- > The Marketplace will return you to our website to finalize your application. **TIP:** Have the password and user name for the BCBSIL account you created in Step 1 handy.

#### **STEP 4:** SIGN UP FOR YOUR BCBSIL PLAN

- > Log in to your BCBSIL account.
- > Confirm information and personal details.
- > Select how you want to pay. **TIP:** Payment is not required when you apply.
- > Sign and submit your application.

#### **CONGRATULATIONS** — YOU'RE DONE! CHECK YOUR EMAIL TO GET STARTED.

- Look for emails from us. To get started, take the steps in the first email we send you.
- View your policy booklet and more. How? Sign up for your secure account on the BCBSIL member website. The first email we send you will have instructions on how to do this.
- Look for your BCBSIL member ID cards in the mail.
- A BCBSIL Customer Advocate may call you. Talk with them to learn more about your plan.

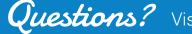